In order to change the network type to 4G only, login to the router and navigate to Basic setup -> WAN Service and click Edit on the LTE profile as shown below.

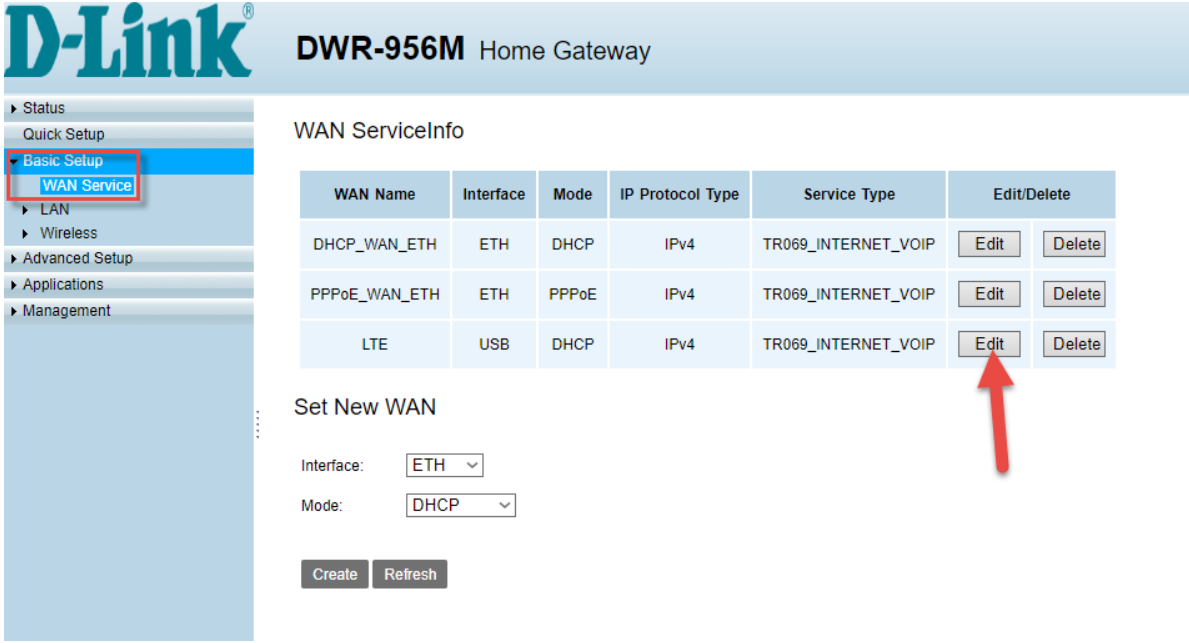

Once you have clicked edit, scroll down and click Advanced Settings

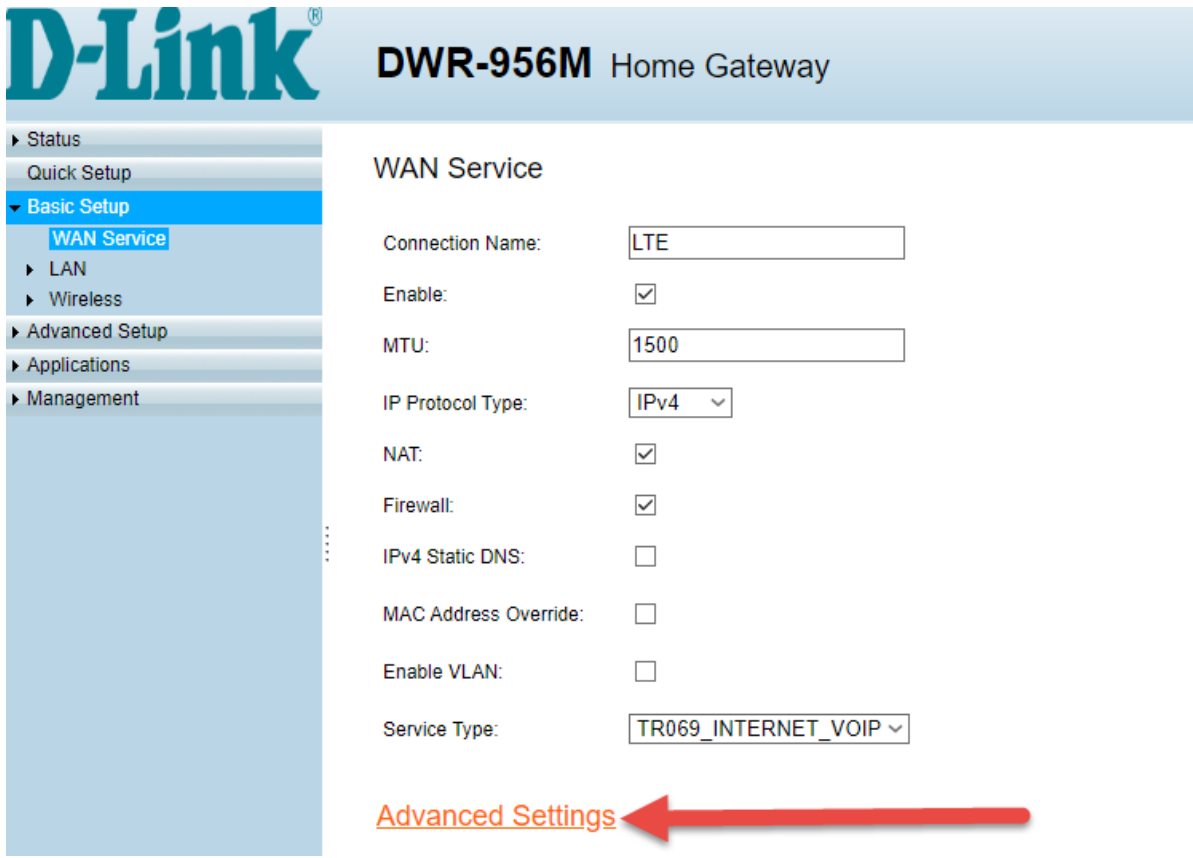

In the advanced settings, navigate to 'Network' and select '4G only', and enter the PIN code, if the SIM is PIN locked.

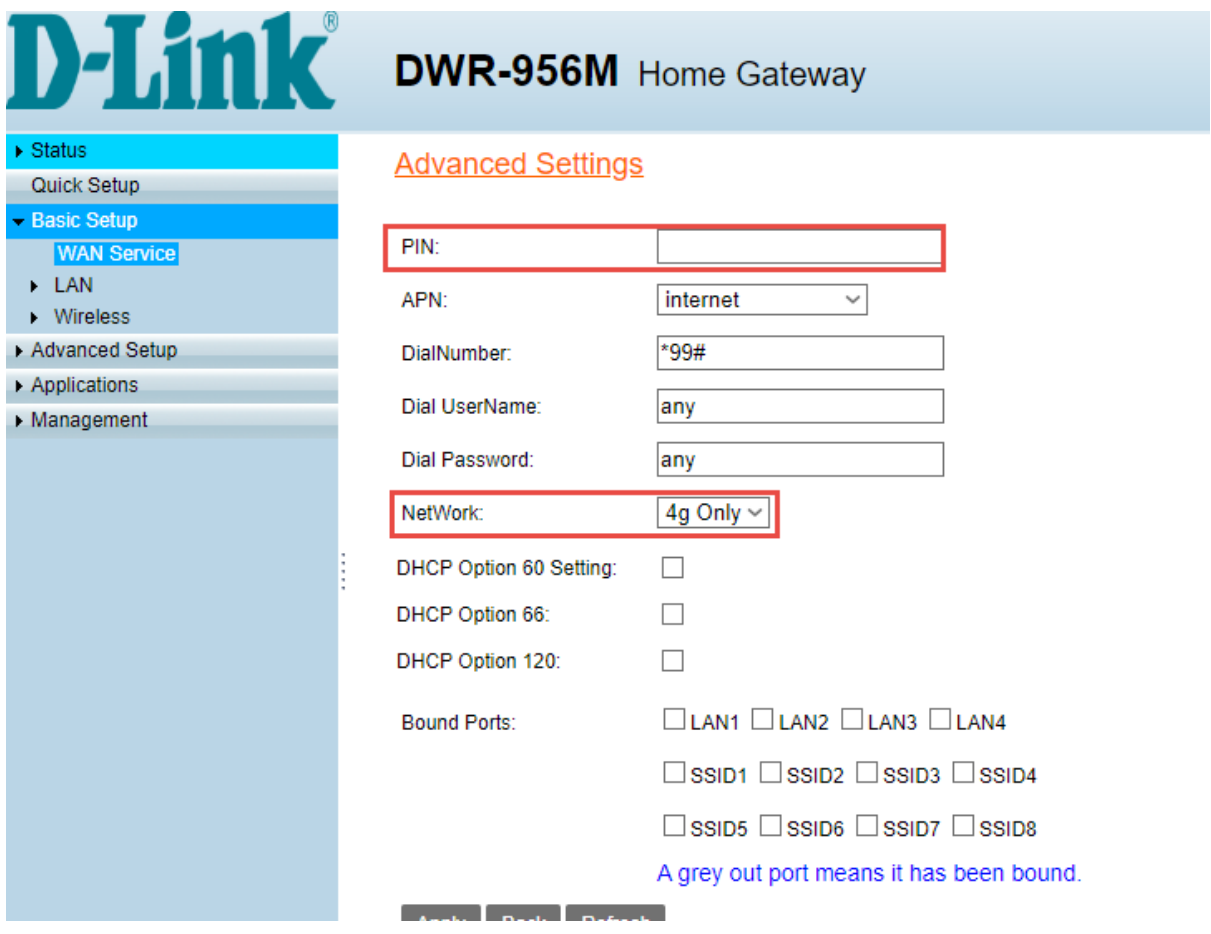

After this is done, scroll down and click apply. After these settings have been changed, please reboot the router (Turn it off, and then on again) so that the changes can take effect.